## **COME CREARE UN B02 – SEZIONE AZIENDA**

Per creare i B02 è possibile importare i dati dei dipendenti dal file paghe, oppure creare la denuncia manualmente entrando in Gestion e denunce nel portale Ebav, selezionado B01+B02 o solo B02:

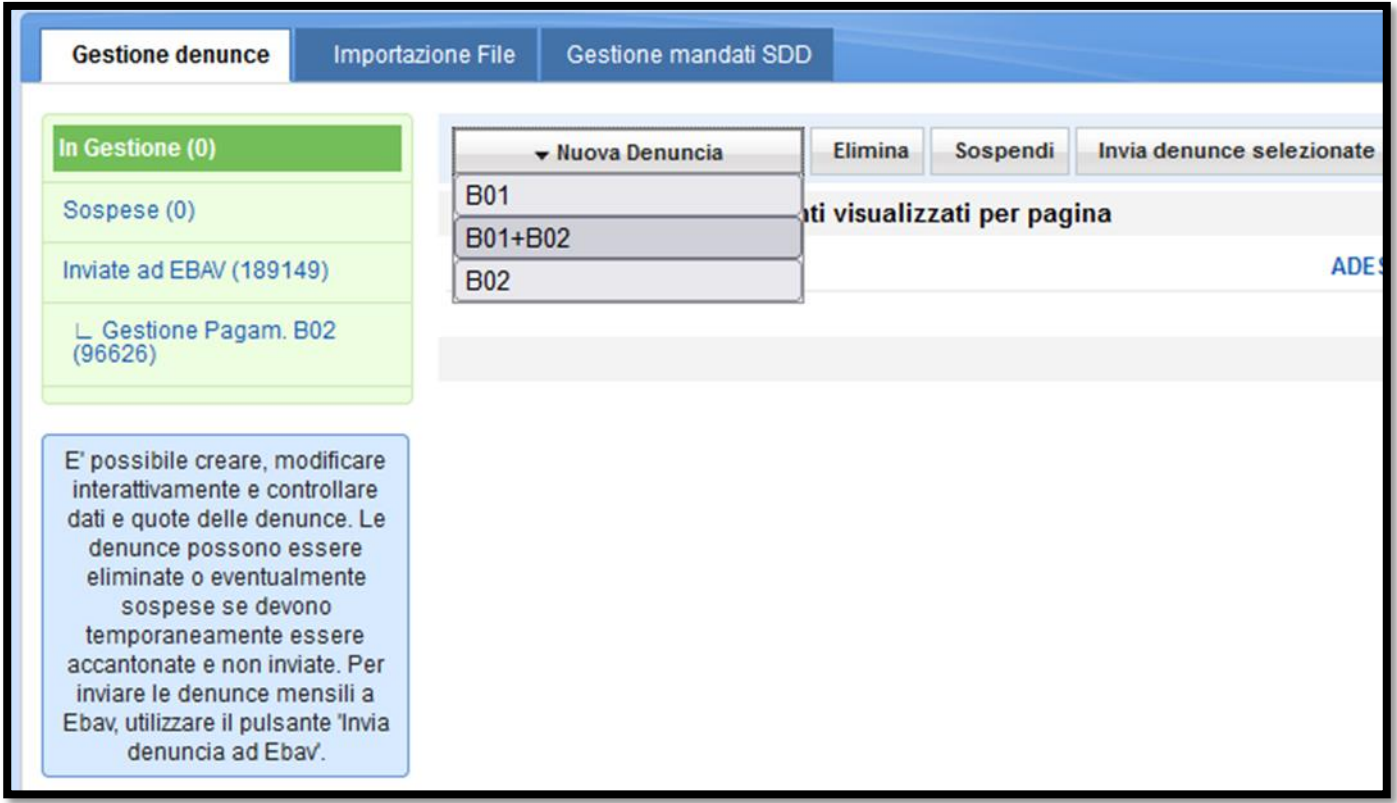

**Solo B02**: va selezionato, per esempio, nei casi in cui un lavoratore debba comparire nel B01 (per eventuali competenze di chiusura in busta paga) ma non nel B02 (dove compariranno, invece, solo gli altri dipendenti).

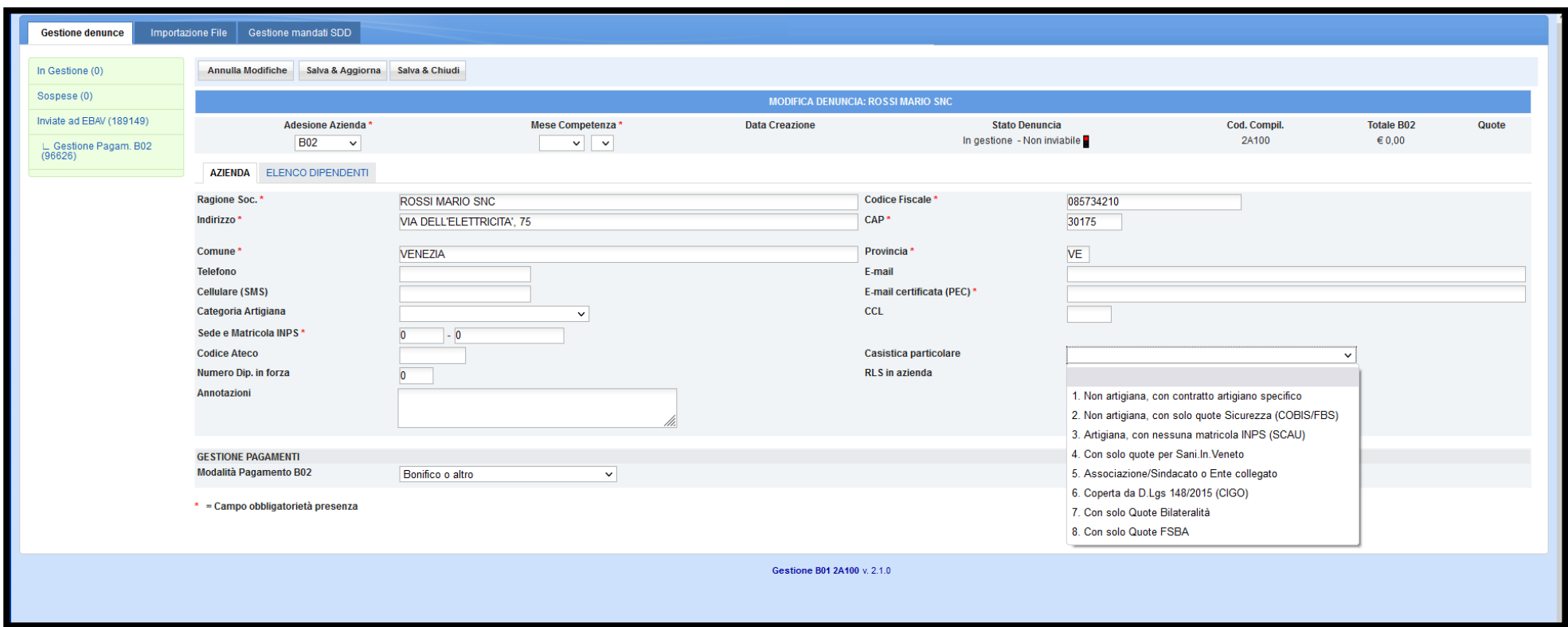

Nella sezione AZIENDA compilare tutti i dati necessari (quelli con \* sono obbligatori); fare attenzione alle casistiche particolari, se previste:

Nel B02 puoi scegliere la modalità di pagamento che l'azienda deciderà di utilizzare, selezionando la tendina "GESTIONE PAGAMENTI – Modalità pagamento B02":

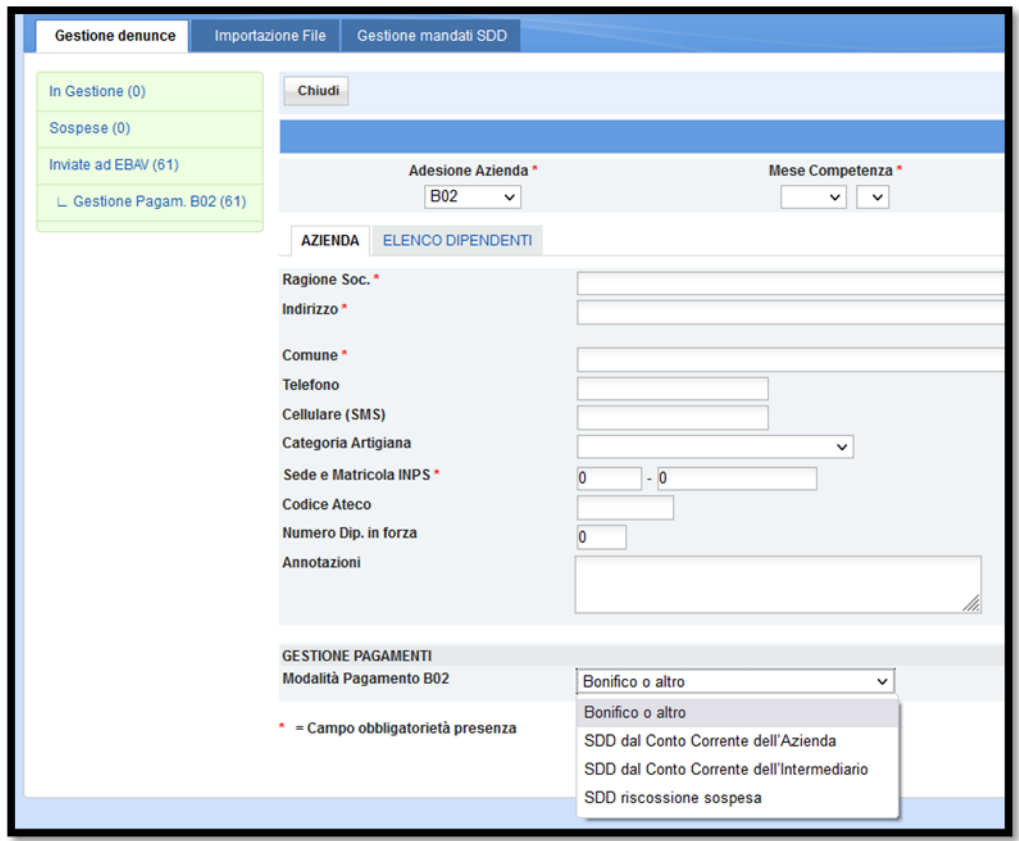

**BONIFICO O ALTRO**: se la ditta intende pagare mensilmente tramite bonifico all'IBAN indicato nell'All. "Modalità di versamento"

**SDD DAL CONTO CORRENTE DELL'AZIENDA**: se la ditta intende avvalersi dell'addebito automatico nel proprio conto corrente tramite mandato da creare nell'apposita sezione (non è necessario indicare l'IBAN dell'azienda all'interno della denuncia B02)

**SDD DAL CONTO CORRENTE DELL'INTERMEDIARIO**: se la ditta intende avvalersi dell'addebito automatico nel conto corrente del consulente paghe tramite mandato da creare nell'apposita sezione (non serve indicare l'IBAN del consulente all'interno della denuncia B02)

**SDD RISCOSSIONE SOSPESA**: non va selezionato

## **COME CREARE UN B02 – SEZIONE DIPENDENTI**

Nella sezione ELENCO DIPENDENTI compilare i dati anagrafici dei singoli lavoratori facendo particolare attenzione alla corrispondenza tra nominativo e codice fiscale.

Selezionare nel menù a tendina "QUALIFICA" la qualifica corretta:

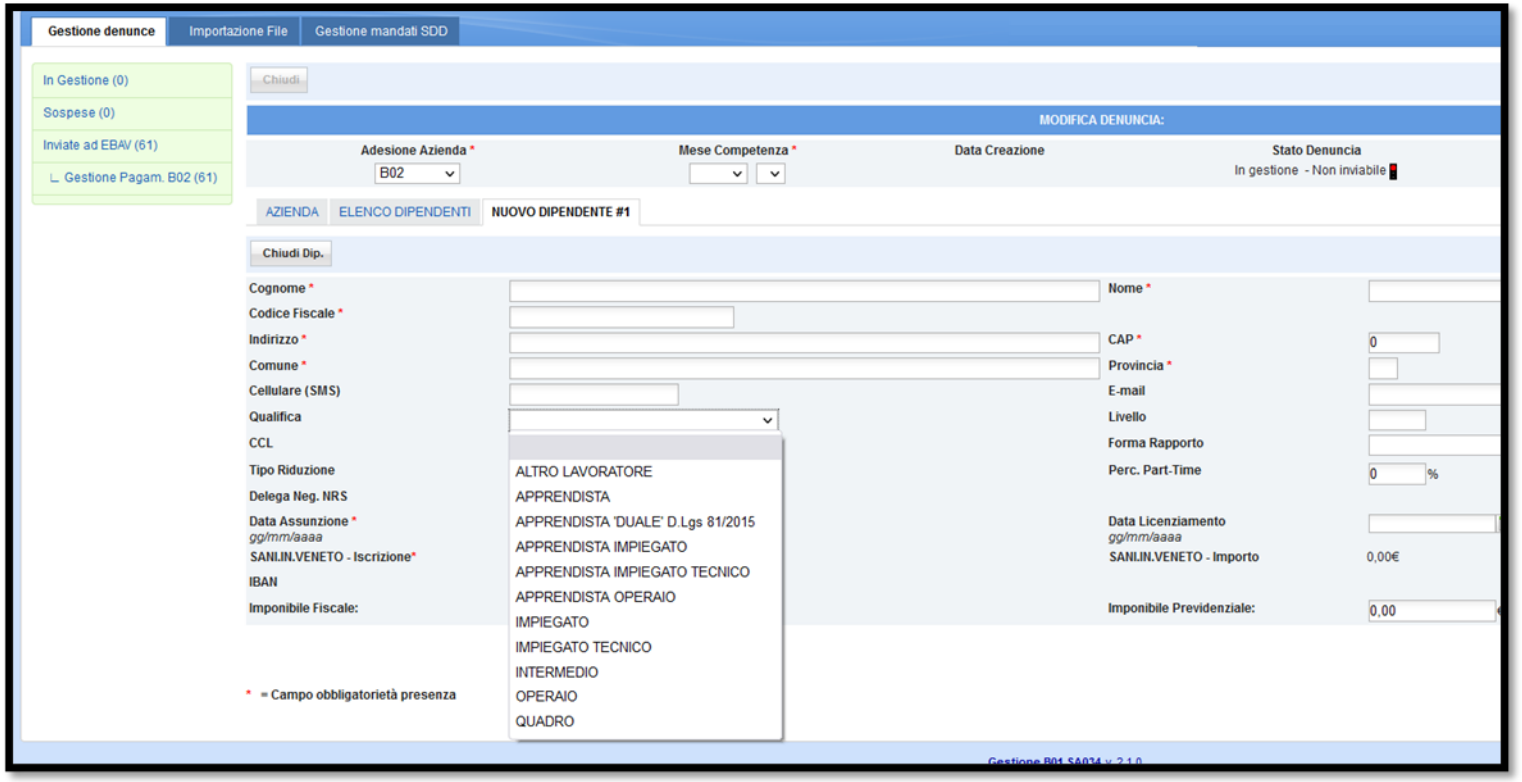

Porre particolare attenzione alla voce **APPRENDISTA DUALE** che va selezionata solo nel caso in cui il numero di ore di presenza in azienda sia superiore o uguale al 10% del monte ore complessivo previsto nel piano formativo individuale condiviso con l'istituzione scolastica e allegato al contratto di assunzione.

Selezionare correttamente le eventuali casistiche particolare riportate nel menù a tendina "TIPO RIDUZIONE":

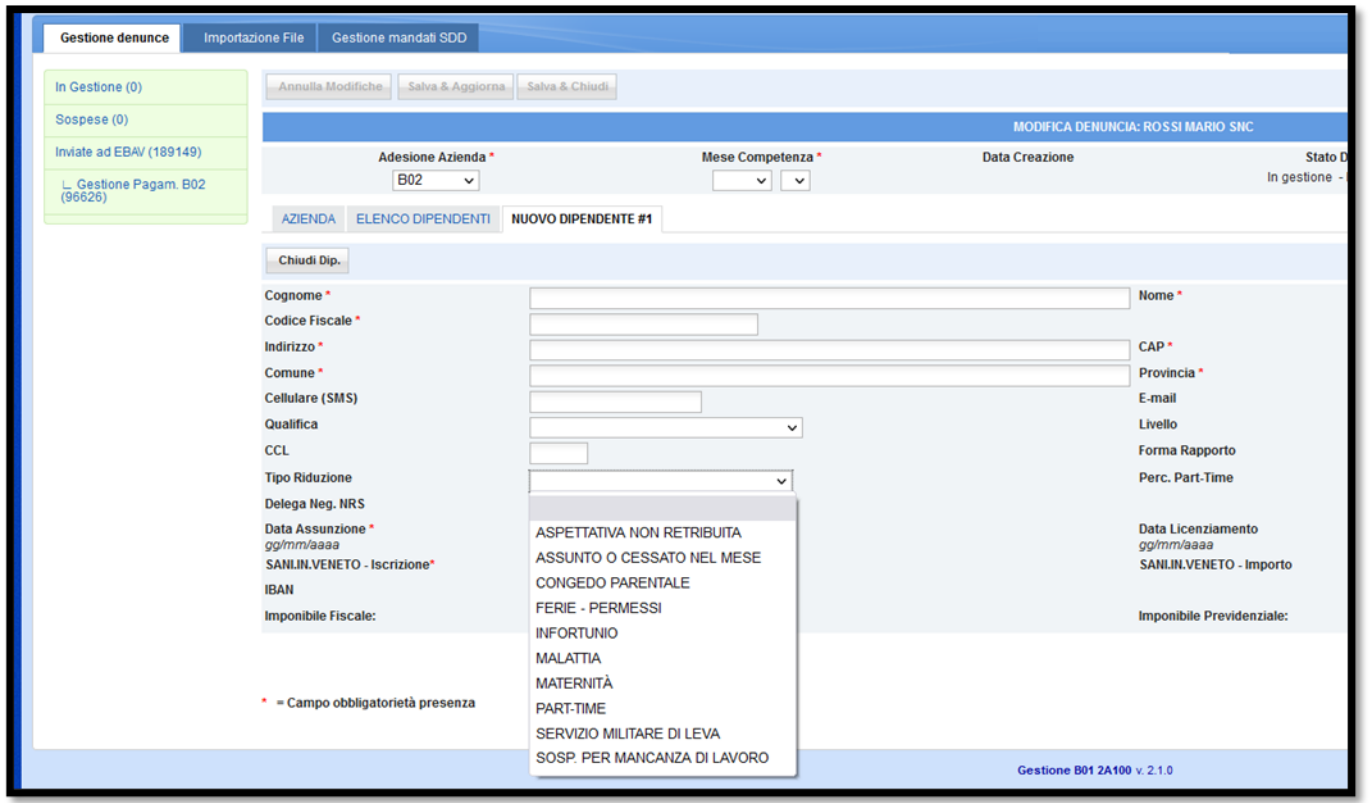

**ASPETTATIVA NON RETRIBUITA**: va selezionato quando il lavoratore è in aspettativa per più di 15 giorni nel mese (la quota va a 0)

**ASSUNTO O CESSATO NEL MESE**: va selezionato solo nei casi in cui il dipendente sia assunto dal 16° giorno in poi del mese in corso, o cessi il rapporto di lavoro prima del 15 del mese (la quota va a 0)

**CONGEDO PARENTALE**: va selezionato nel caso in cui il dipendente sia in maternità facoltativa (la quota va a 0)

**FERIE/PERMESSI – INFORTUNIO – MALATTIA – MATERNITA' – SERVIZIO MILITARE DI LEVA**: non va mai selezionato per il B02

**PART-TIME:** va sempre selezionato con part-time inferiore al 10% (la quota va a 0)

**SOSP. PER MANCANZA DI LAVORO**: va selezionato in presenza di lavoratore in FSBA (con imponibile fiscale inferiore ad € 300,00 la quota va a 0)

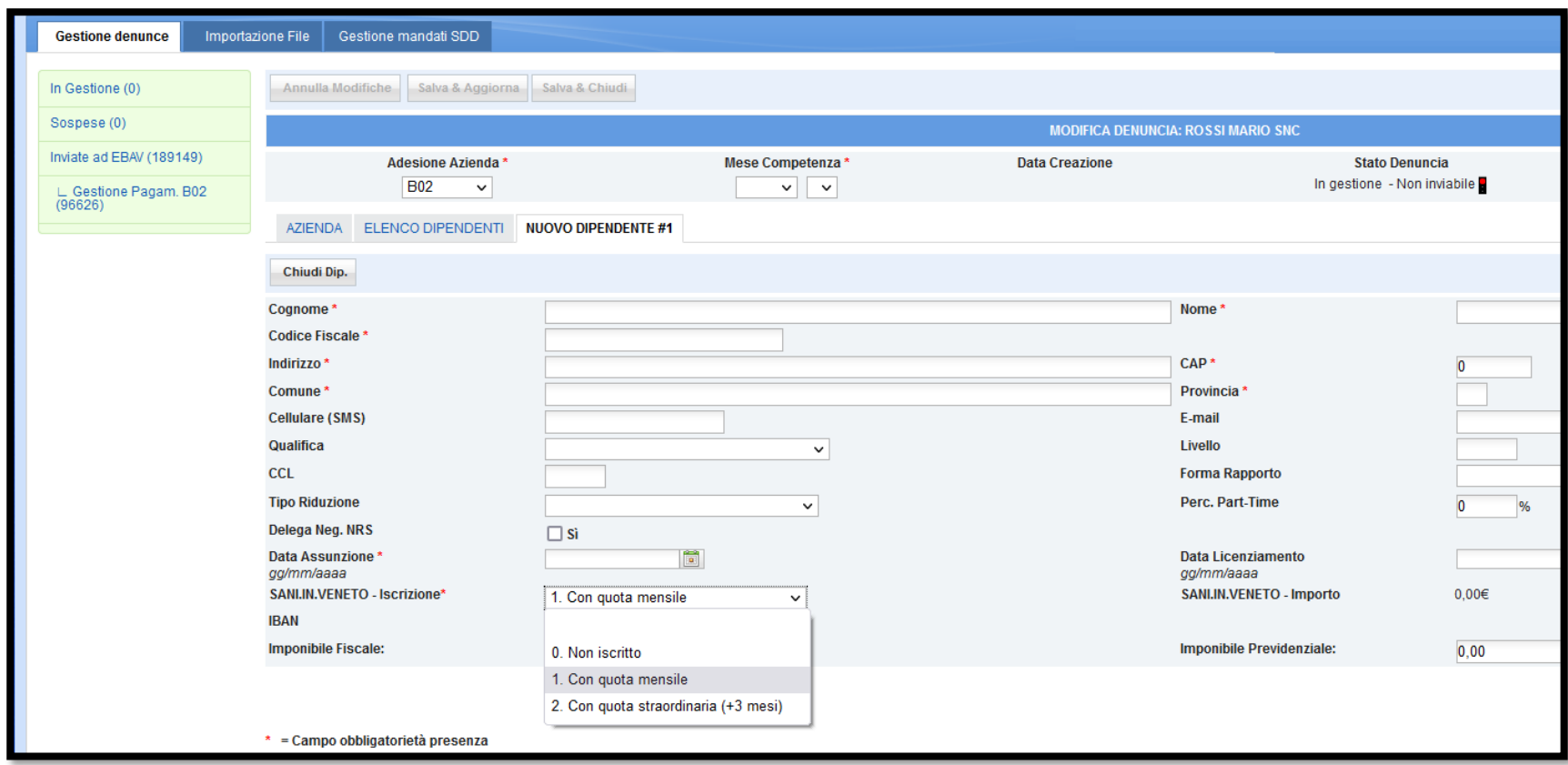

Selezionare correttamente le opzioni riportate nel menù a tendina "SANI.IN.VENETO – Iscrizione":

**NON ISCRITTO**: va selezionato quando il lavoratore è un lavoratore a chiamata o quando ha più di 75 anni

**CON QUOTA MENSILE**: va selezionato nella normalità dei casi

**CON QUOTA STRAORDINARIA (+ 3 mesi)**: va selezionato quando si vuole dare copertura al lavoratore dal 1° mese di iscrizione

Nei B02 inviati è modificabile SOLO la modalità di pagamento dalla sezione "Gestione pagamenti":

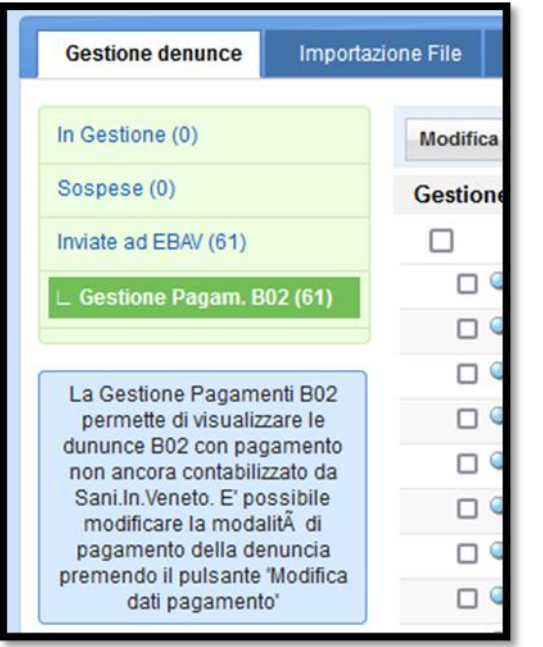

Una volta trovata l'azienda con il pulsante "Ricerca" in alto a destra, sarà necessario fare un flag sul B02 da modificare (senza aprirlo) e cliccare su "modifica dati pagamento"; sarà quindi possibile scegliere dal menù a tendina la modalità di pagamento da modificare e salvare (è possibile anche solo cancellare l'IBAN precedente se errato):

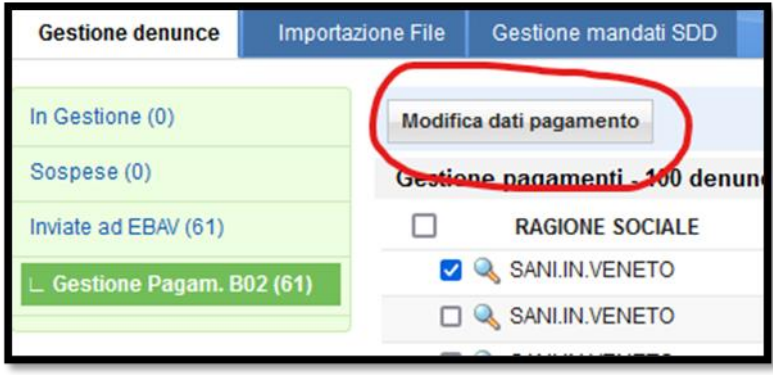

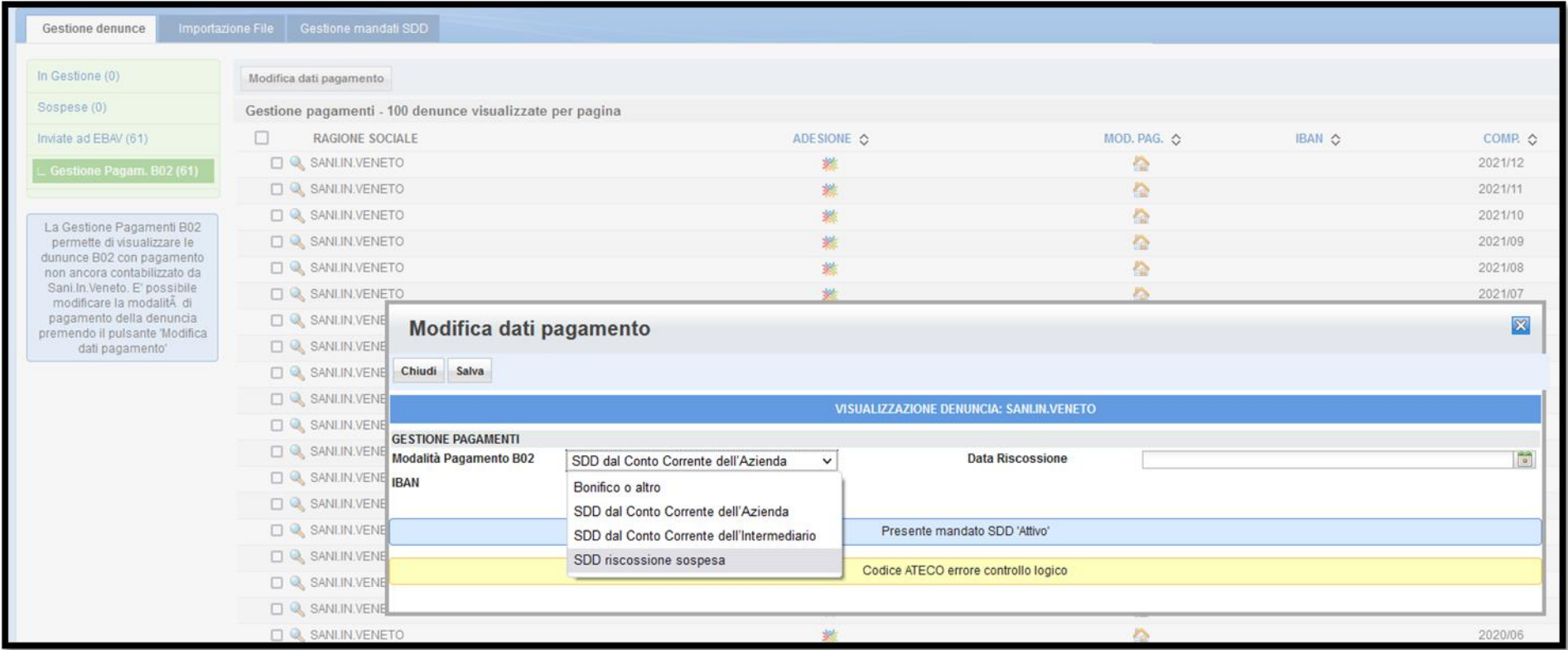

## **LE MODALITA' DI PAGAMENTO – BONIFICO O ADDEBITO**

Se l'azienda sceglie la modalità di pagamento "bonifico", mensilmente (entro il 16 del mese successivo quello a cui il B02 si riferisce) dovrà effettuare un bonifico all'IBAN indicato qui (*link)*

Se l'azienda sceglie la modalità di pagamento "SDD dal conto corrente dell'azienda" dovrà essere inviato a mezzo pec all'indirizzo [segreteria@pec.saninveneto.it](mailto:segreteria@pec.saninveneto.it) apposito mandato da creare nel portale Ebav.

Per creare un MANDATO posizionarsi in Gestione Mandati SDD e cliccare su Crea Mandato:

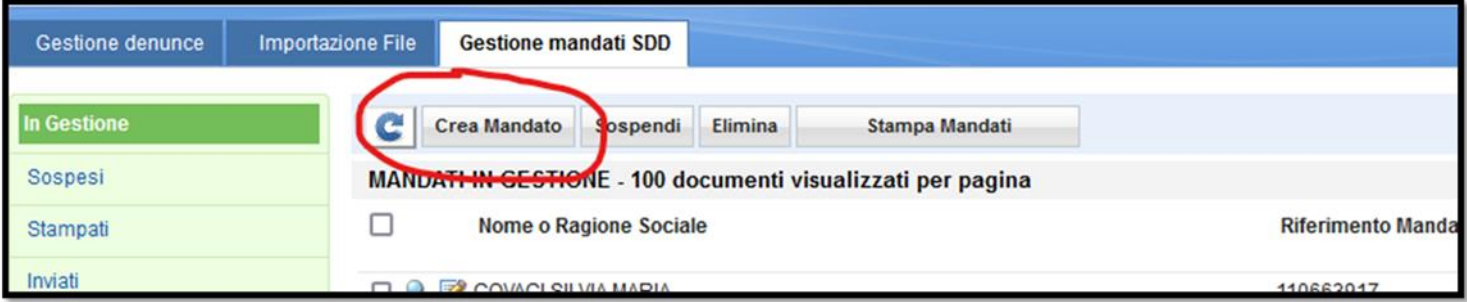

Preparare spiegazione e screenshot di un mandato aperto

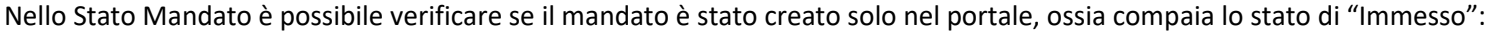

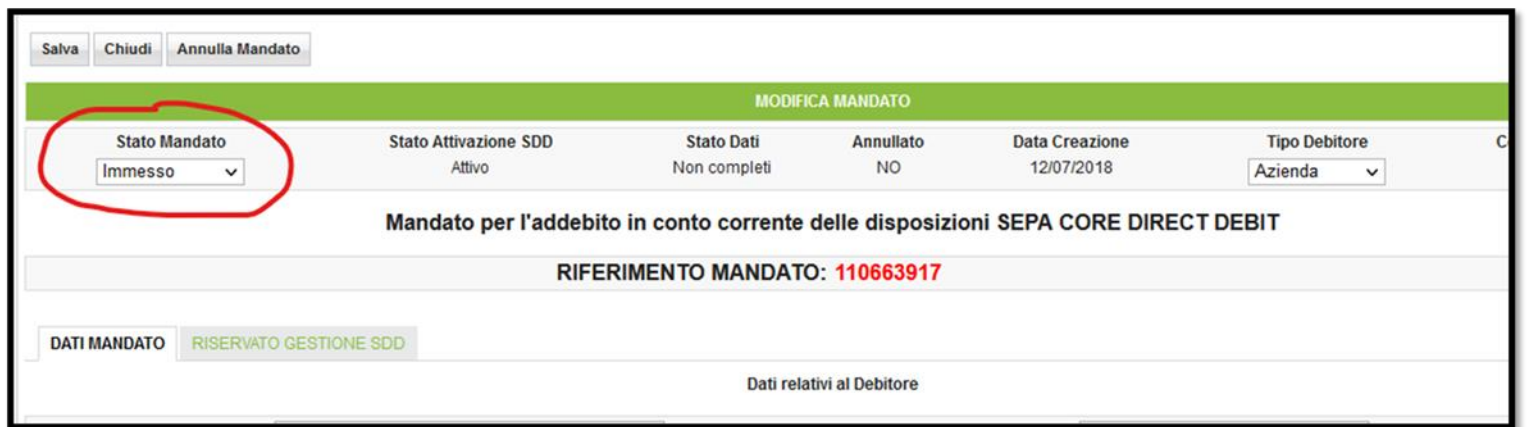

Se compare lo stato "Stampato" significa che il mandato è già stato prodotto in formato cartaceo per la firma del titolare della ditta:

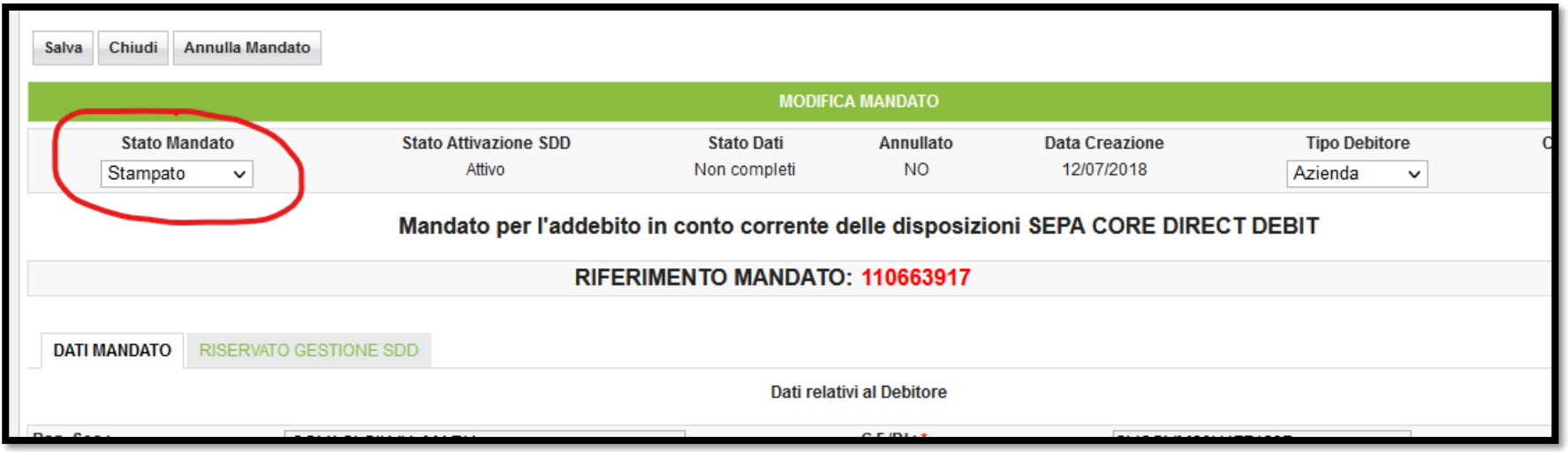

Se compare lo stato "Da Controllare" significa che l'IBAN del mandato non ha consentito l'addebito (si consiglia la verifica con l'azienda dell'azienda circa la liquidità in conto corrente e /o la correttezza delle coordinate bancarie):

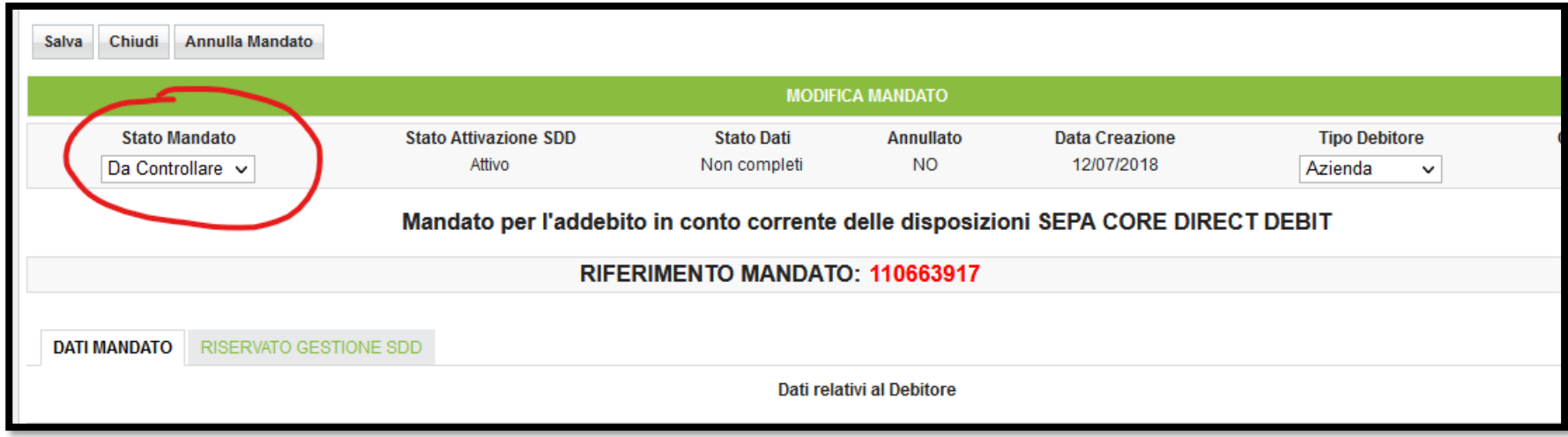

Se compare lo stato "Attivo" significa che il mandato è stato inviato tramite mail pec (o posta raccomandata in mancanza di pec) ed è stato gestito.

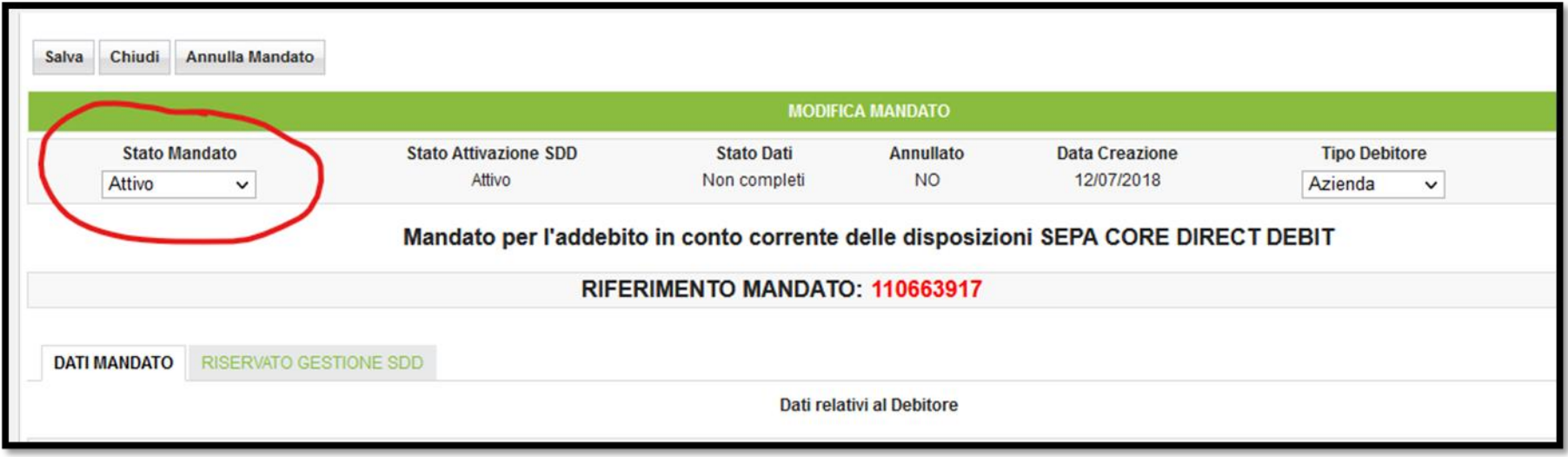

Il mandato potrà addebitare le quote **SOLO SE**:

- nei B02 sarà indicata la modalità di pagamento "SDD dal conto corrente dell'azienda" senza l'indicazione dell'IBAN
- nei B02 sarà indicata la modalità di pagamento "SDD dal conto corrente dell'azienda" con indicazione all'interno del B02 del medesimo IBAN del mandato
- nel conto corrente ci sarà liquidità sufficiente
- le denunce B02 saranno state inviate dal medesimo consulente (stesso codice compilatore) che abbia creato il mandato

Quando si crea un mandato, è necessario prestare attenzione ad eventuali stringhe gialle di "allerta" che possono evidenziarsi.

Se compare la stringa "**IBAN non valorizzato**":

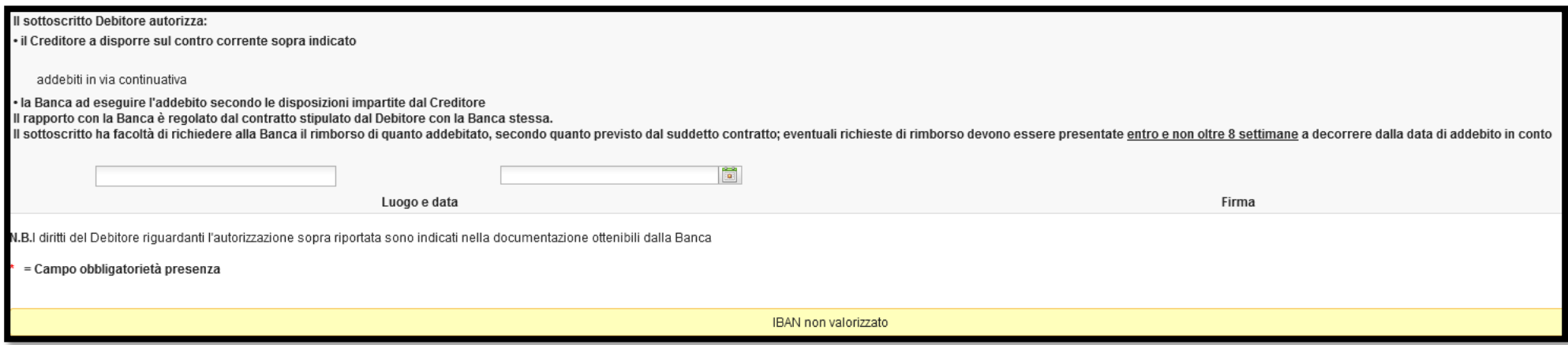

è necessario scrivere l'IBAN del conto corrente della ditta (27 caratteri): l'inserimento deve avvenire on-line, non manualmente.

Se compare la stringa "**IBAN già utilizzato**":

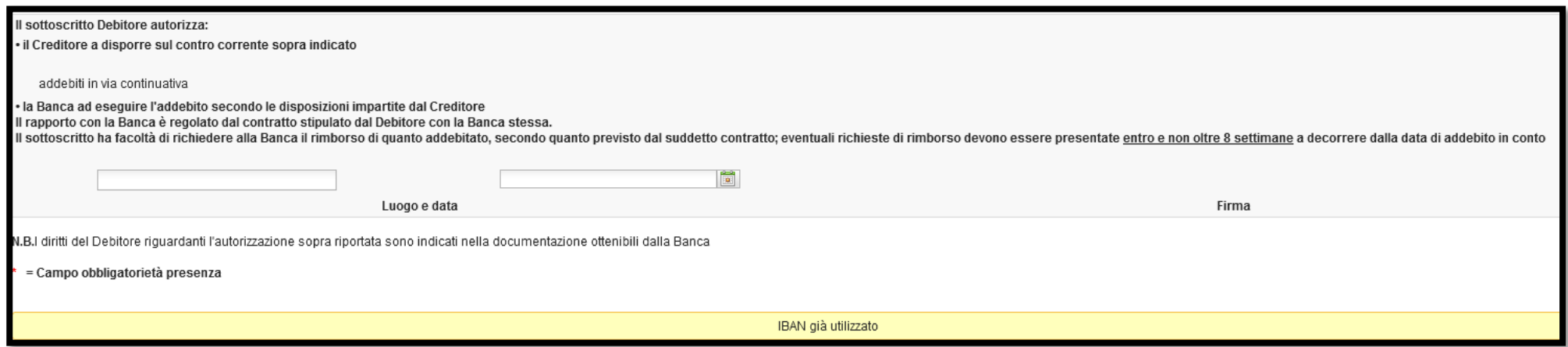

significa che è già stato creato un mandato contenente quel medesimo IBAN (probabilmente sarà solo in stato di "immesso"): sarà necessario annullare tale mandato e procedere con la creazione e compilazione di quello nuovo.

Se compare la stringa "**IBAN errore controllo formale**":

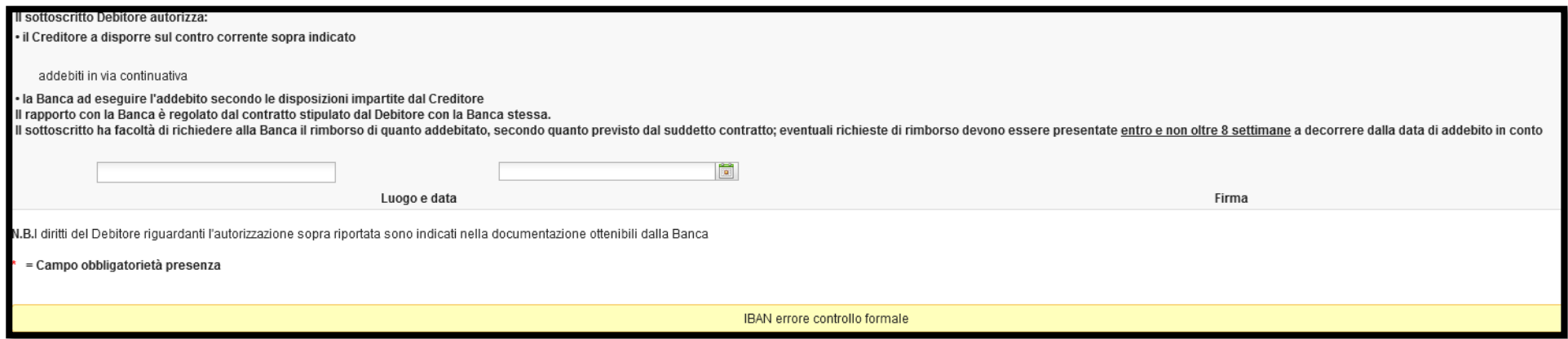

significa che l'IBAN è stato digitato sbagliato: verificare, quindi, l'esattezza dei numeri e delle lettere in esso contenuti, assicurarsi che i caratteri siano 27 e/o che non ci siano spazi di interpunzione.

Se compare la stringa "**IBAN errore controllo logico**":

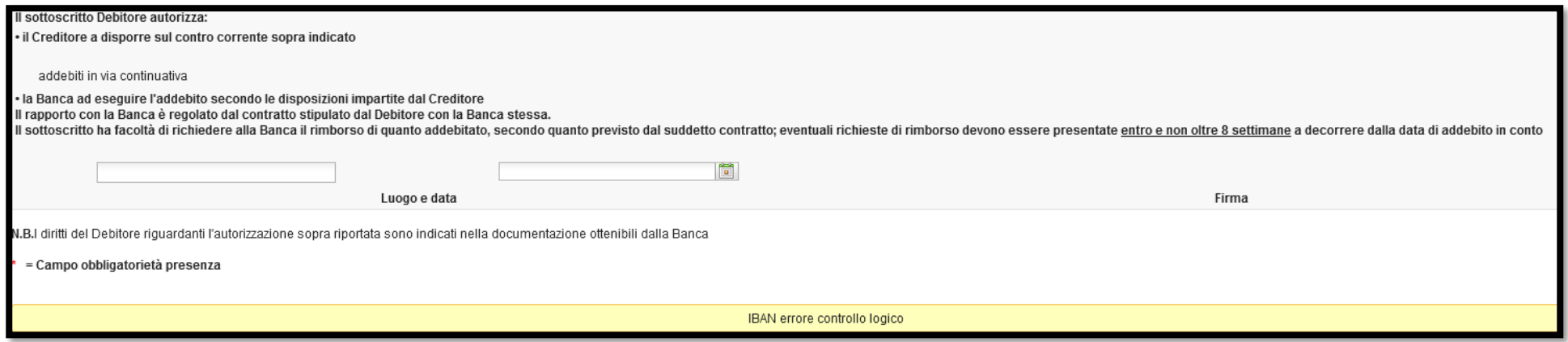

significa che l'IBAN utilizzato è dismesso (o in fase di dismissione) per probabile fusione tra istituti bancari o per cambio filiale: in questo caso si consiglia alle aziende di verificare con la propria banca le coordinate bancarie in essere.

## **LA REGOLARITA' CONTRIBUTIVA**

Per verificare se una ditta è in regola con i versamenti delle contribuzioni, è possibile scaricare l'estratto conto: dalla sezione "Inviate ad Ebav"

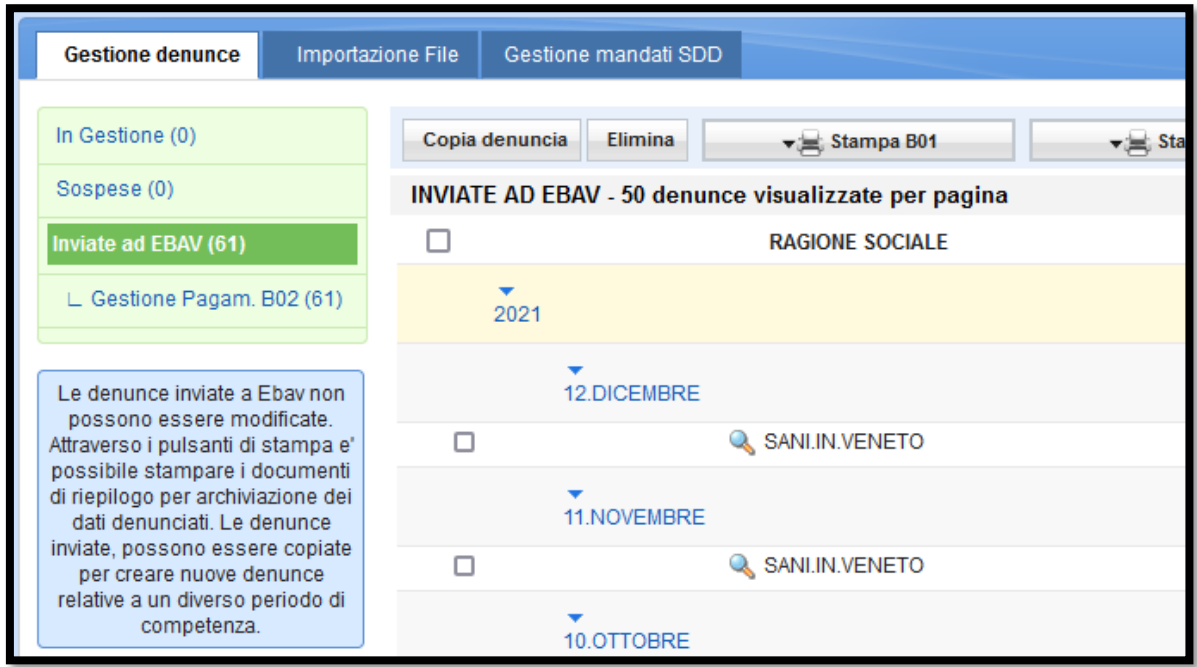

Basterà scegliere con il taso ricerca in alto a destra l'azienda interessata, aprirne un B02 qualsiasi e cliccare su "Estratto conto B02":

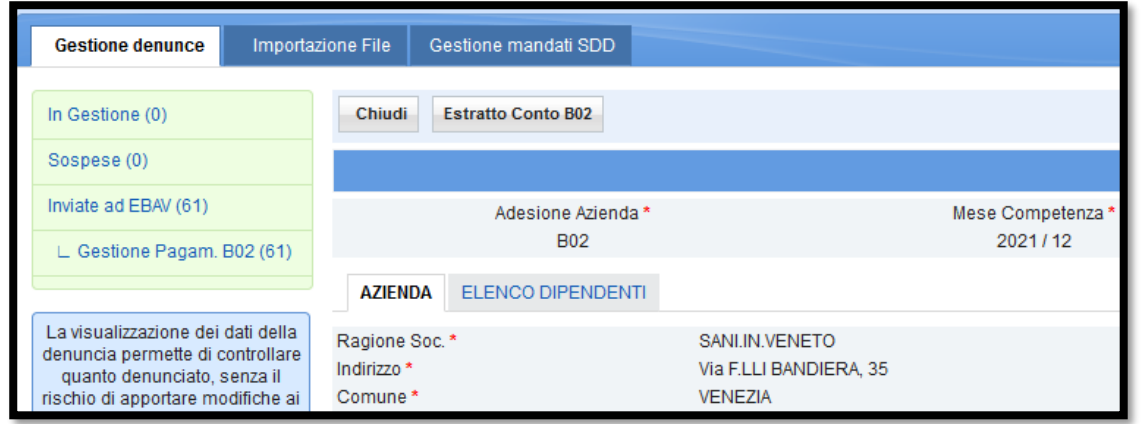

Si fa presente che non sempre le quote che dall'estratto conto risultano non pagate (indicate dalla X rossa) siano effettivamente quelle non saldate dalla ditta: infatti può essere intervenuta la riconciliazione automatica del sistema, che provvede a saldare quote scoperte "più vecchie", senza tenere conto della causale contenuta nel bonifico.

Per conoscere le quote che effettivamente non sono state pagate, Vi invitiamo a contattare l'Ufficio Contribuzioni.

Se lo sbilancio è elevato e la ditta ha delle difficoltà, è sempre possibile richiedere la dilazione dei versamenti tramite il modello di rateazione reperibile *cliccando qui*